## Mahasiswa UMSIDA Bayar SPP melalui UMSIDA PAY

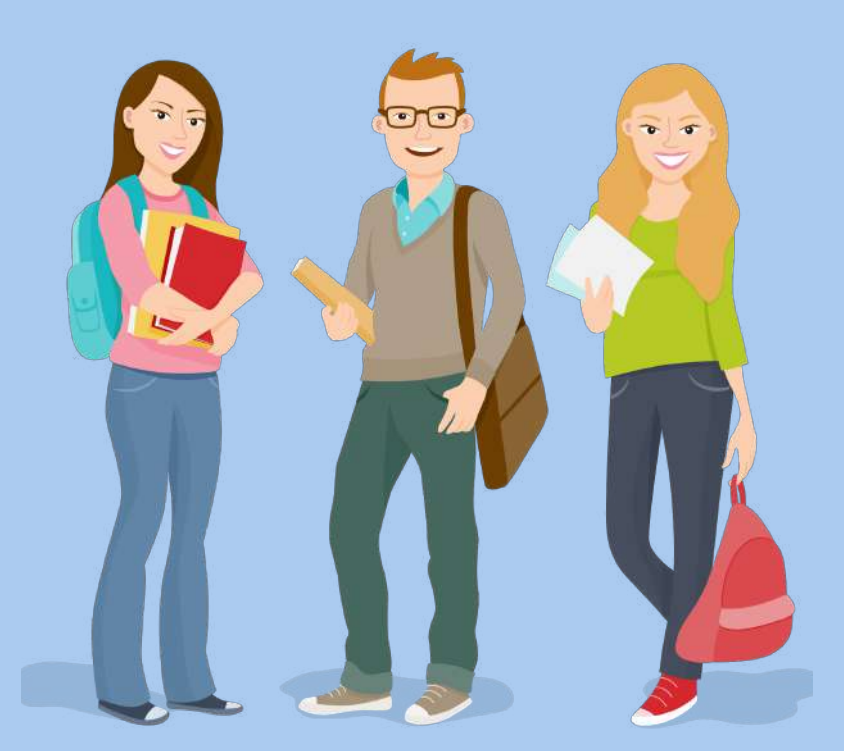

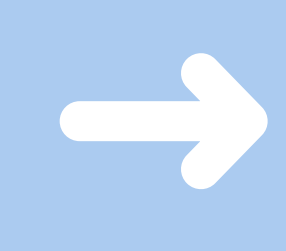

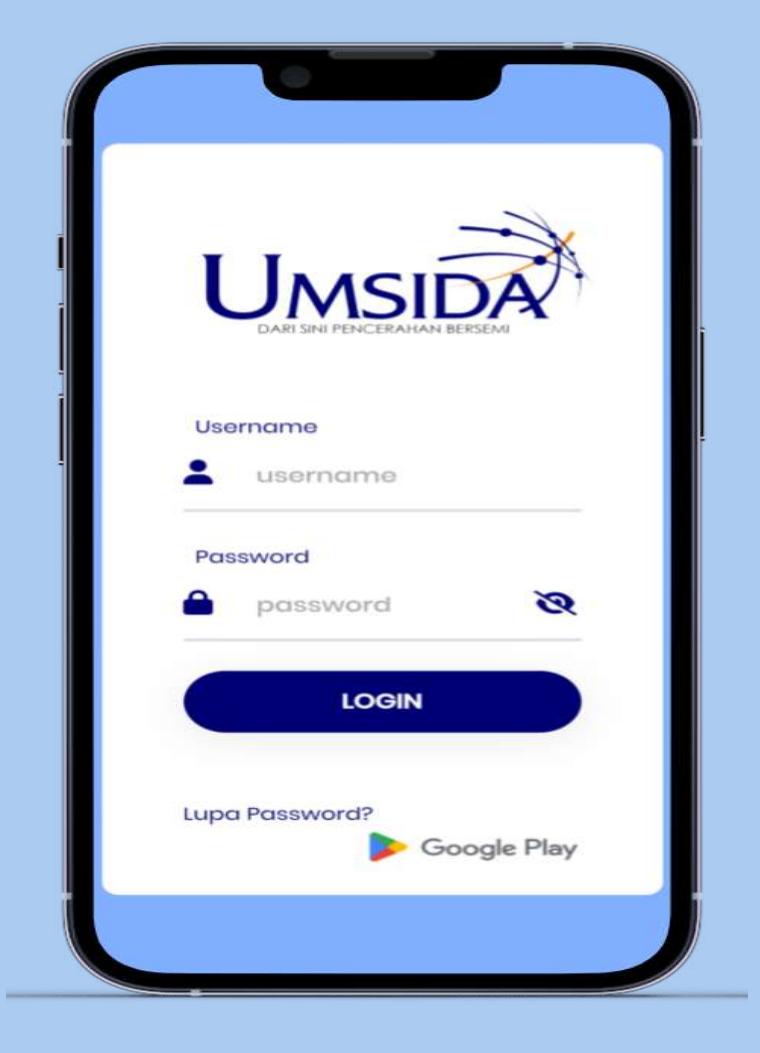

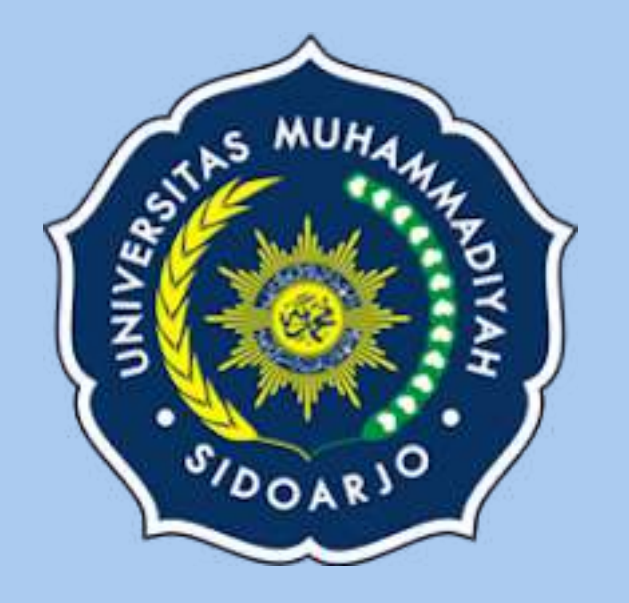

# UMSIDA PAY

Dompet digital untuk bertransaksi di lingkungan universitas muhammadiyah sidoarjo

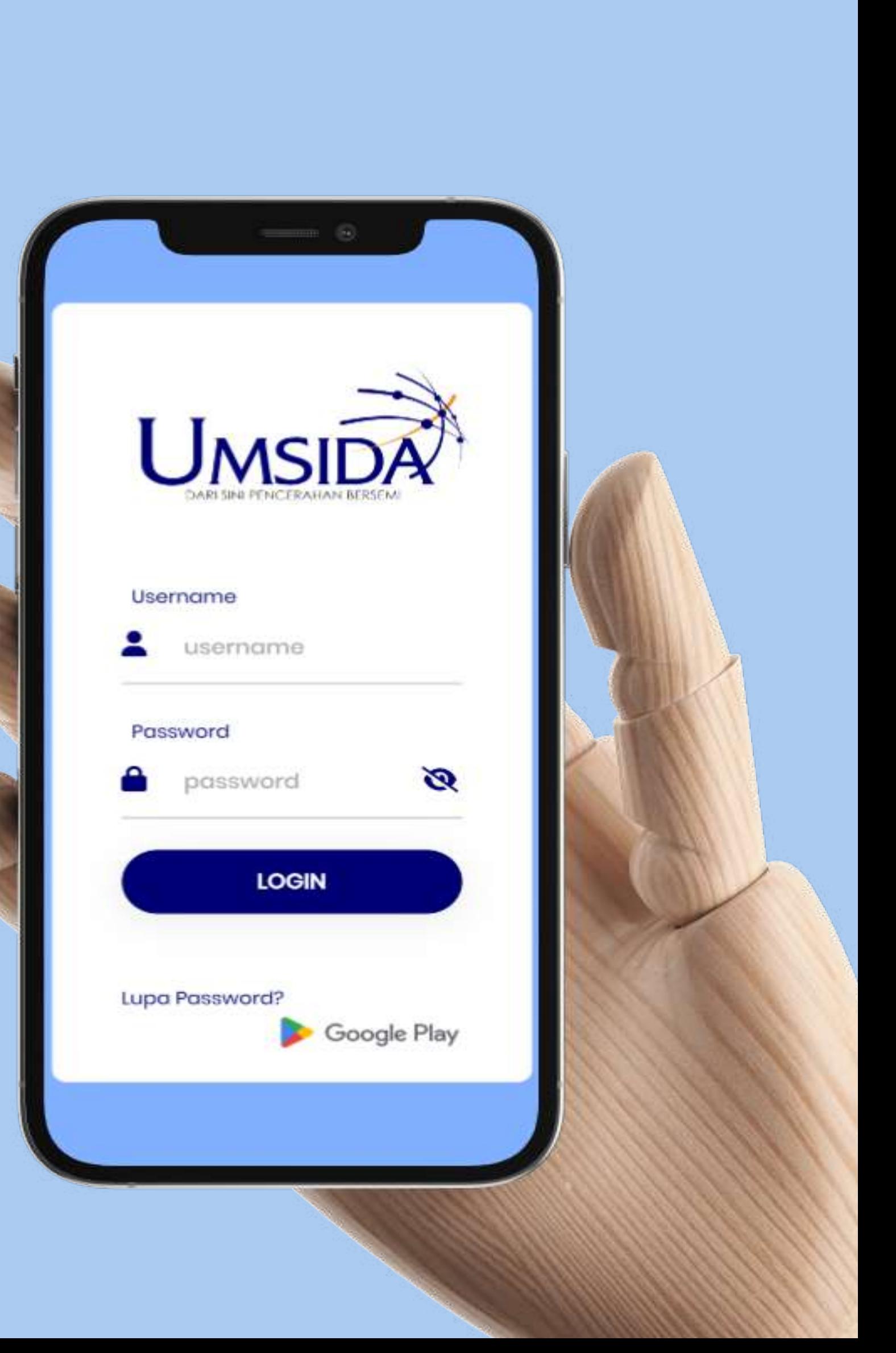

Masukkan username dan password untuk masuk ke **al**<br>Masukkan usernam<br>password untuk ma<br>aplikasi myUMSIDA

Pilih menu mupay, buat pin baru dan pilih Bank untuk <sup>2</sup><br>Pilih menu mupay, buat p<br>baru dan pilih Bank untul<br>melakukan Top Up saldo

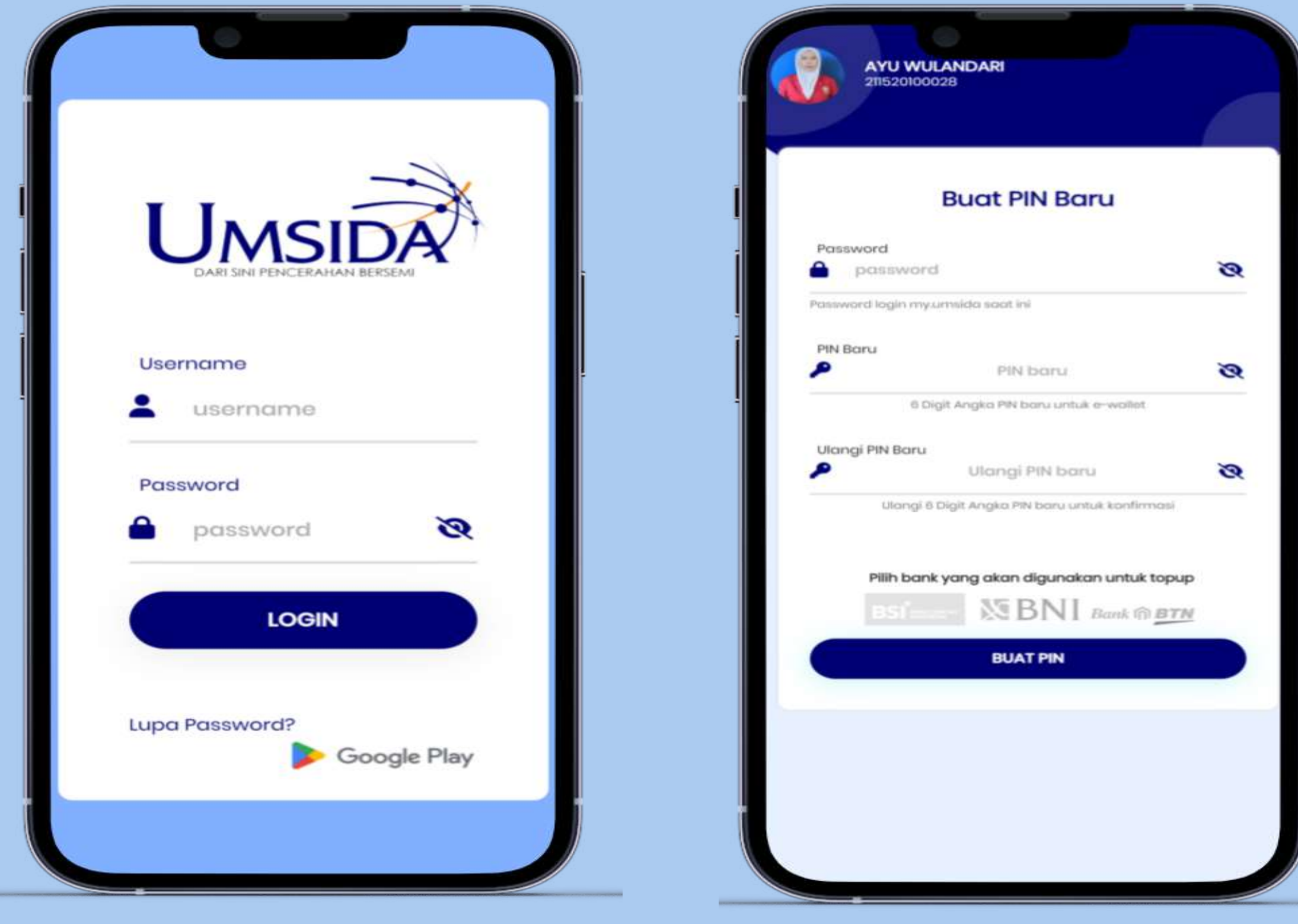

Masukkan pin yang sudah <mark>3</mark><br>Masuk<br>dibuat

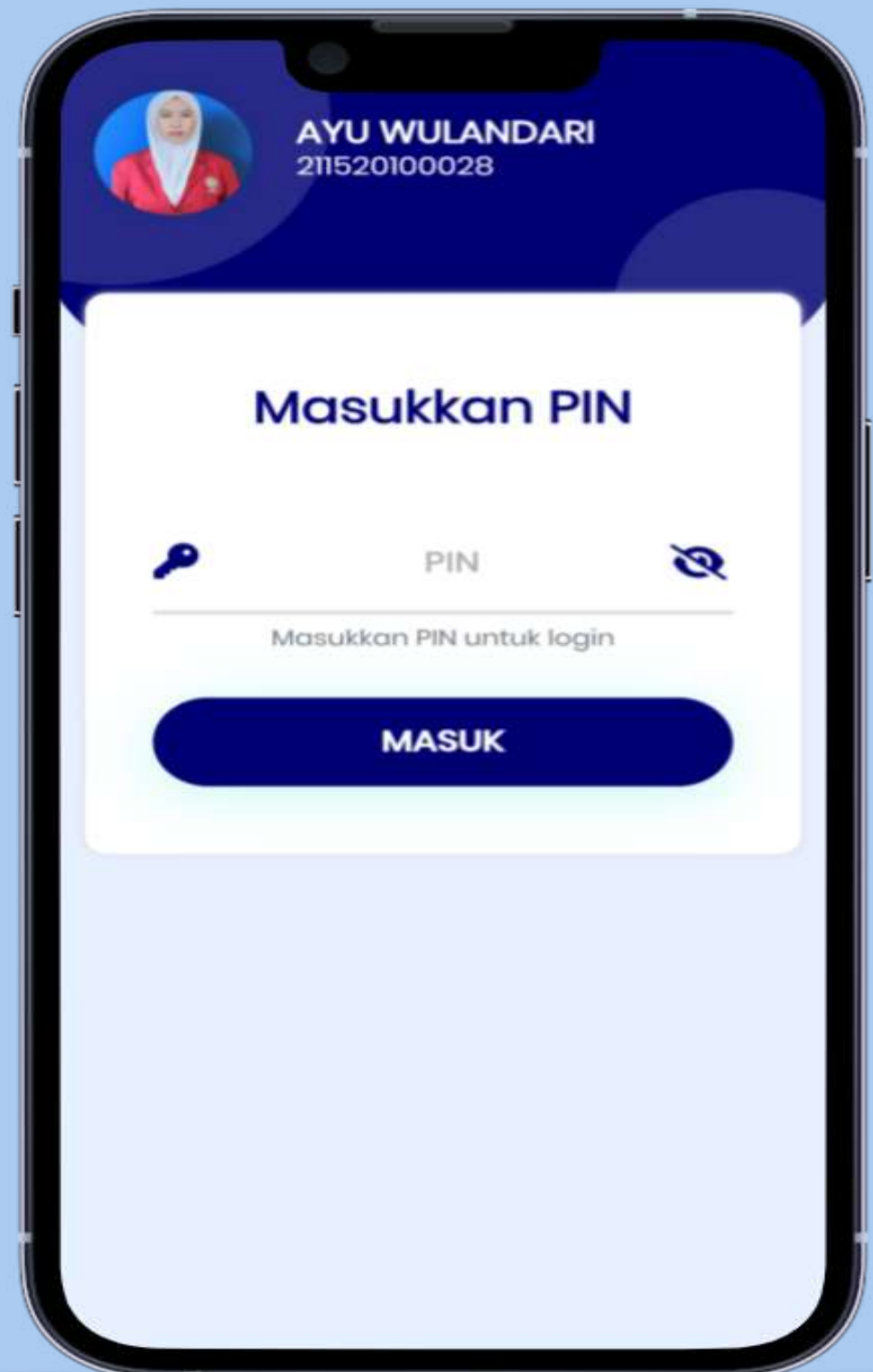

### Pilih menu Top Up untuk **4**<br>Pilih menu Top Up untuk<br>mengisi saldo umsida pay

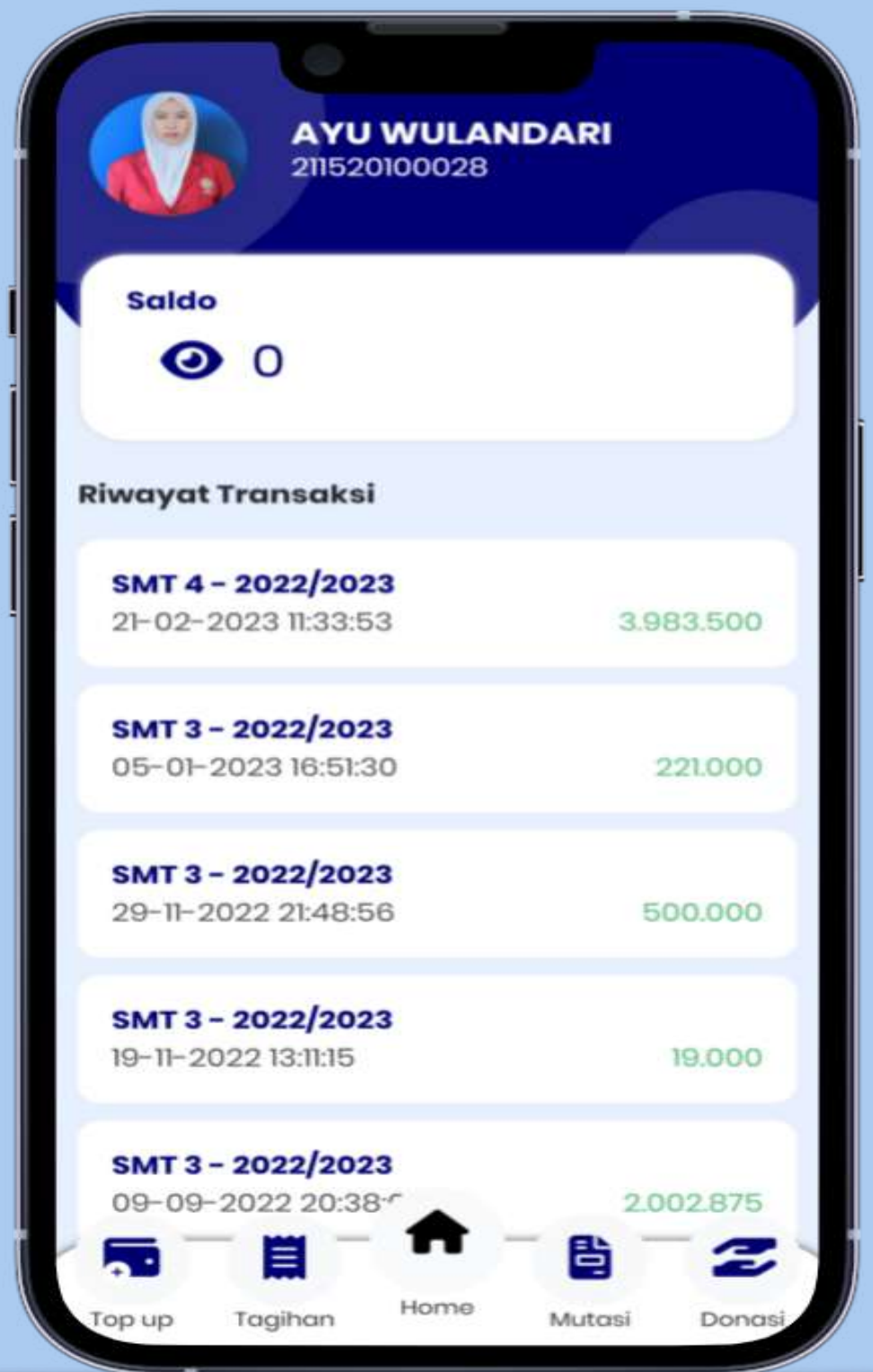

Lakukan Top Up sesuai dengan nomor rekening yang<br>tersedia <sup>5</sup><br>Lakukan<br>dengan<br>tersedia

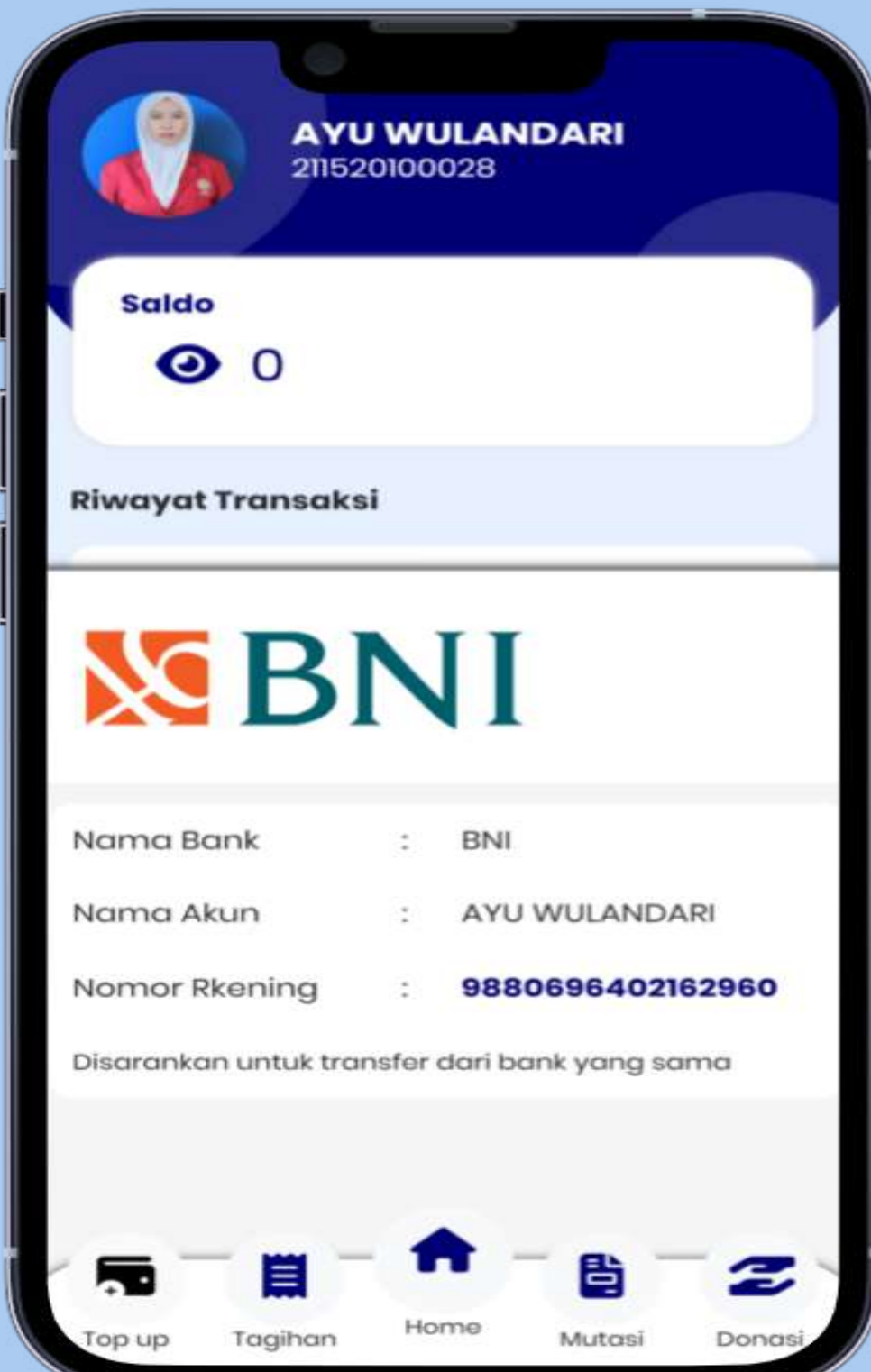

### Pilih menu Tagihan untuk **6**<br>Pilih menu Tagihan untuk<br>melakukan pembayaran SPP

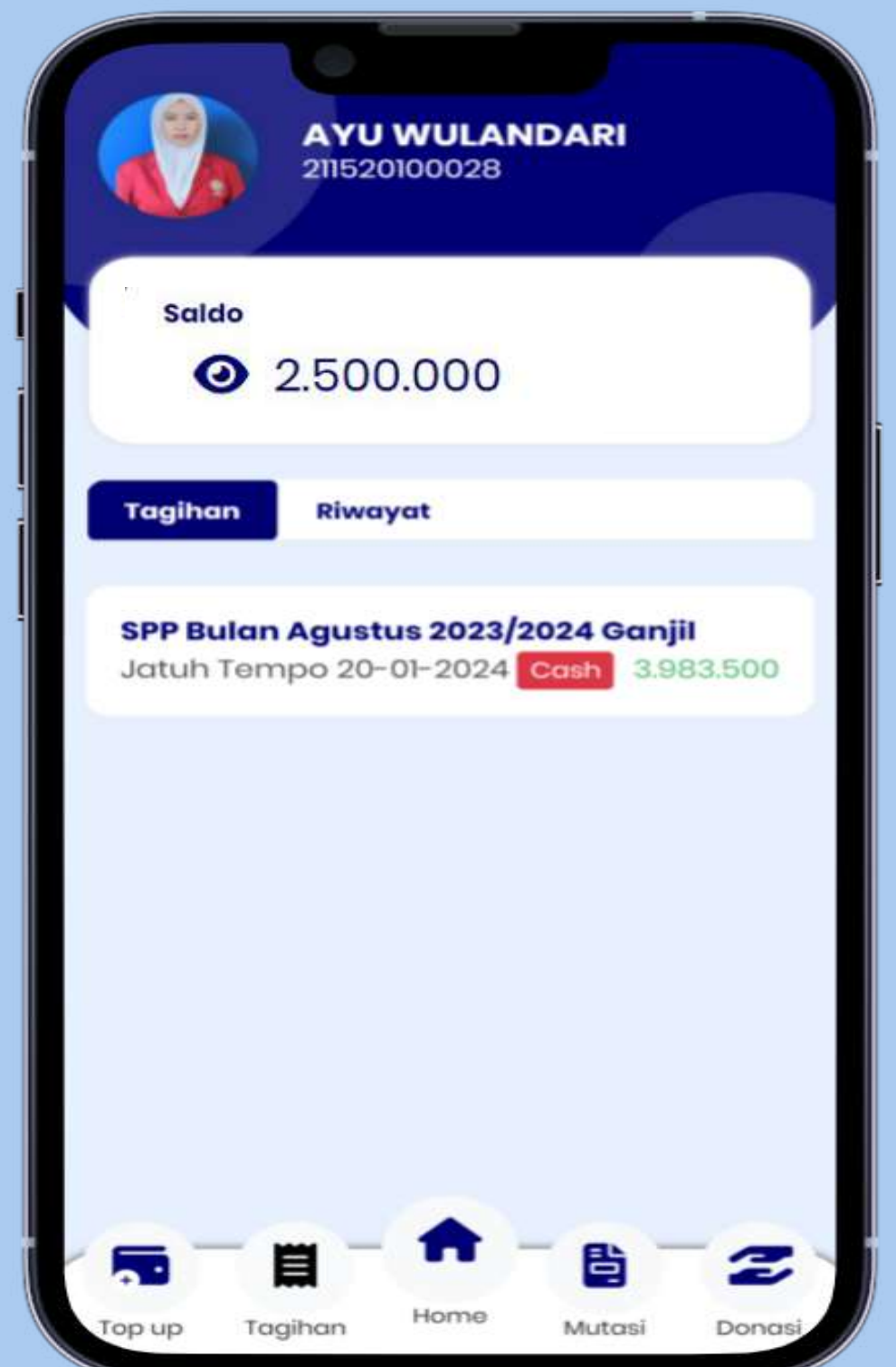

Muncul detail tagihan. Apabila sudah sesuai, masukkan pin dan<br>Muncul detail tagihan<br>Sudah sesuai, masukk<br>dan klik tombol bayar

Jika pembayaran berhasil, akan muncul konfirmasi <sup>8</sup><br>Jika pembayaran berh<br>akan muncul konfirma<br>pembayaran success.

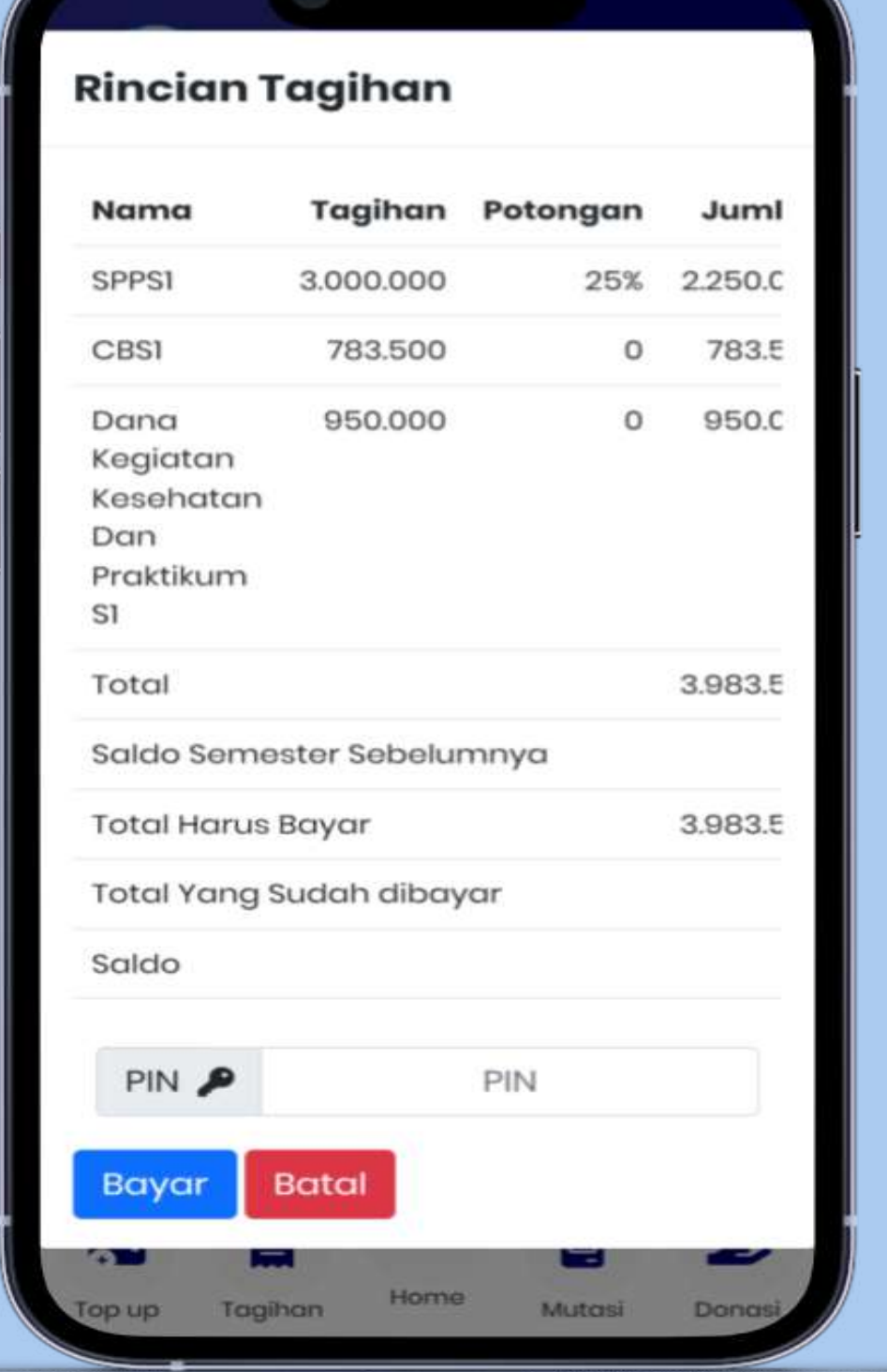

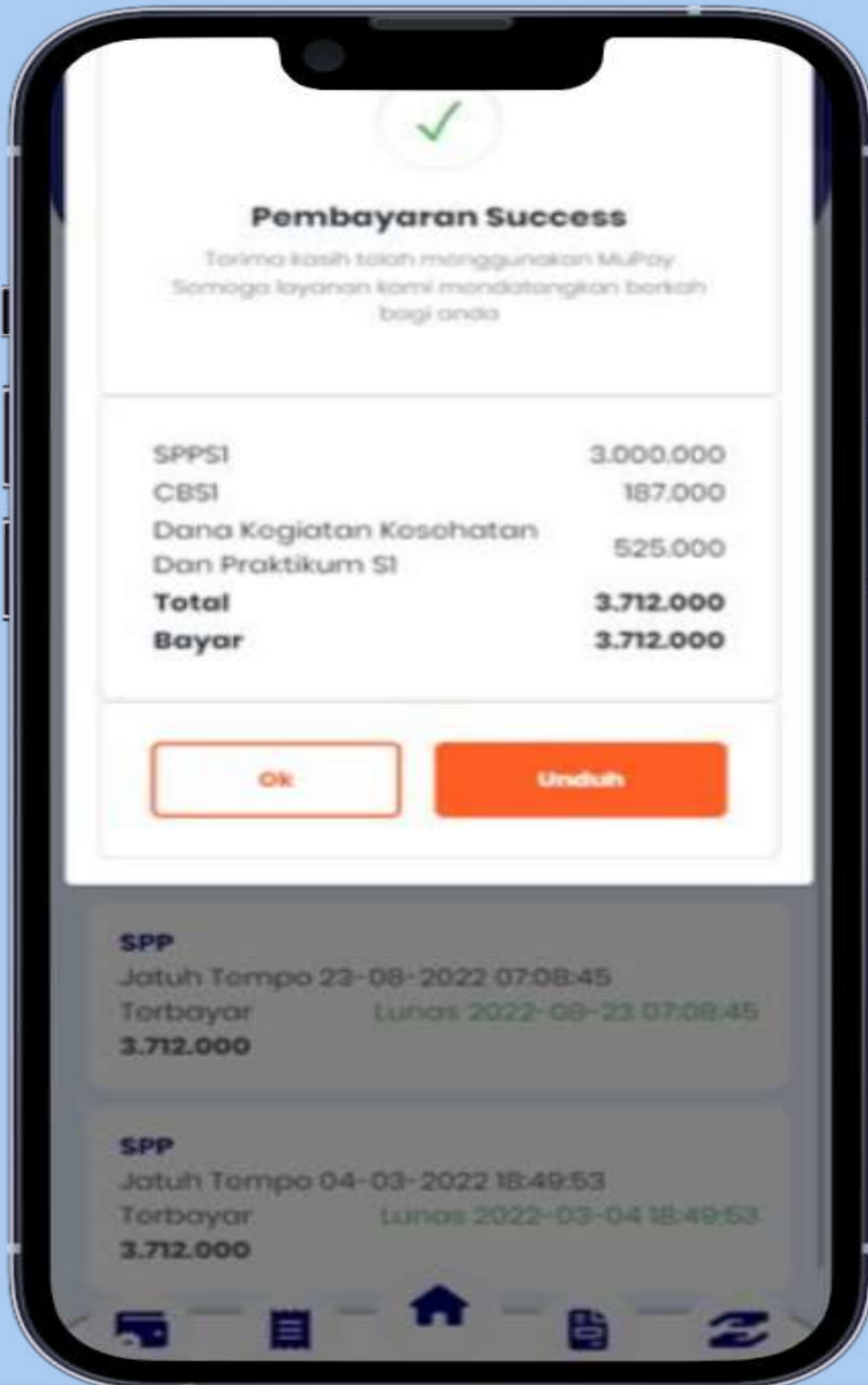

# Riwayat tagihan dapat dilihat **di menu tagihan dapat di<br>di menu tagihan riwayat**

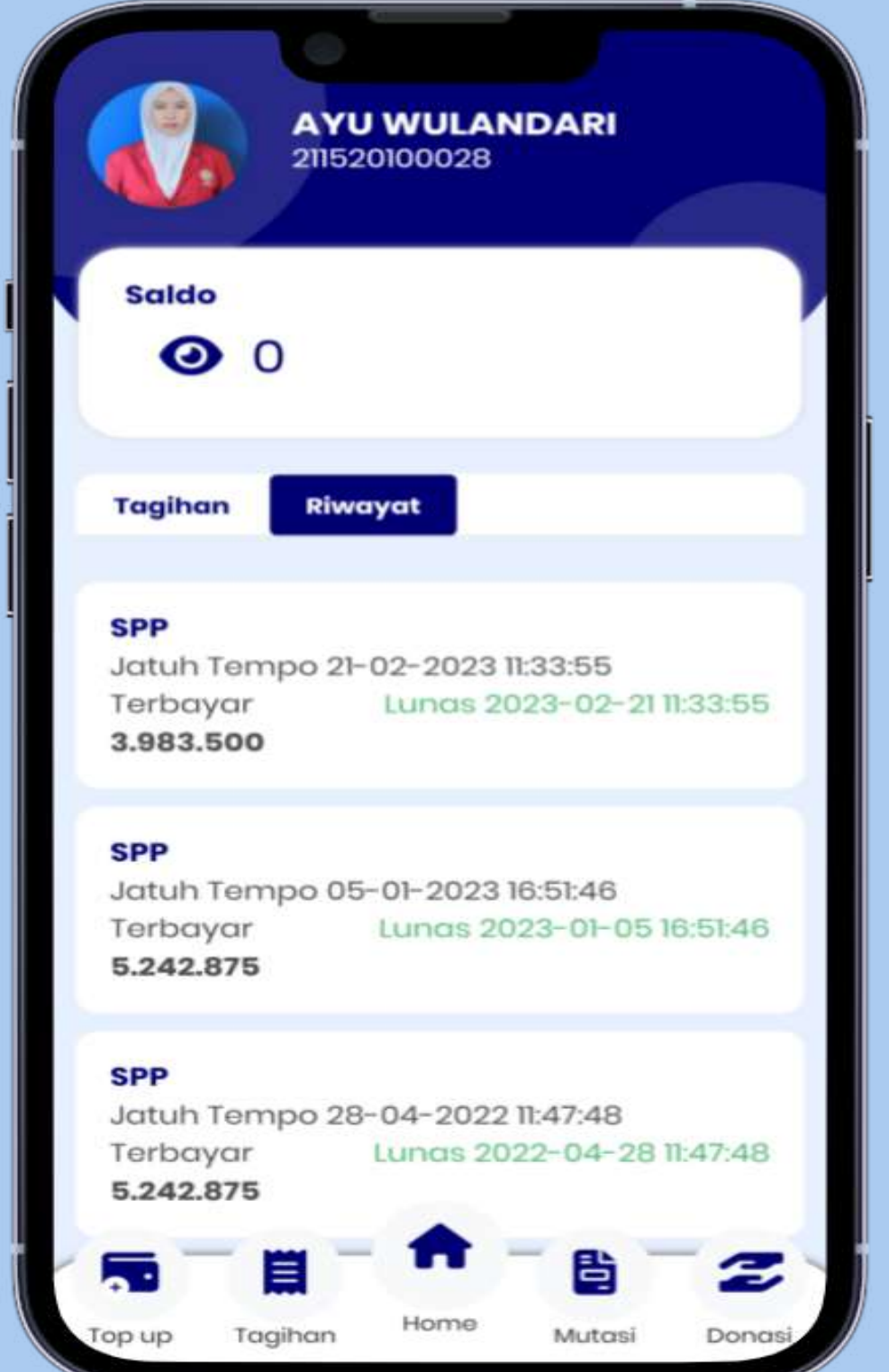